# HƯỚNG DẪN SỬ DỤNG MÁY MONITOR PVM-2701

## HÃNG NIHON KOHDEN

VPĐD. NIPON COPORATION TẠI TP.HCM LẦU 3 – CAO ỐC TUỔI TRỂ, 60A HOÀNG VĂN THỤ, Q.PHÚ NHUẬN, TP.HCM TEL: 028-3844 8172 / 3997 1449

## I. GIỚI THIỆU CÁC PHÍM Mặt trước:

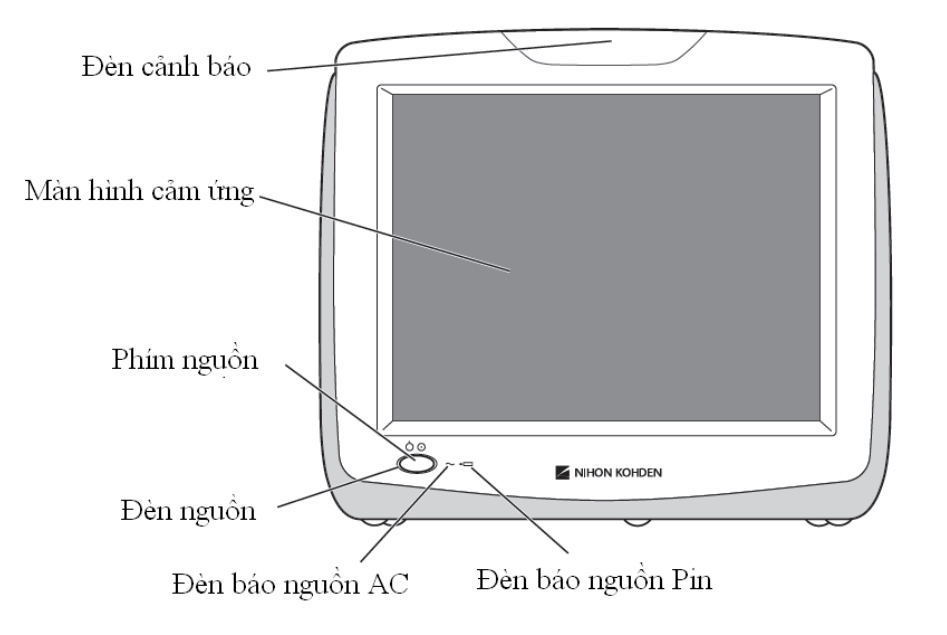

Mặt phải:

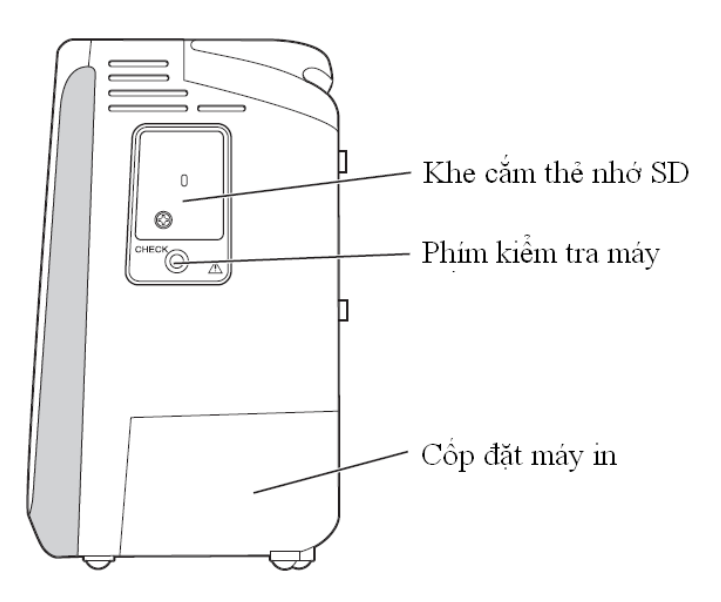

Mặt trái:

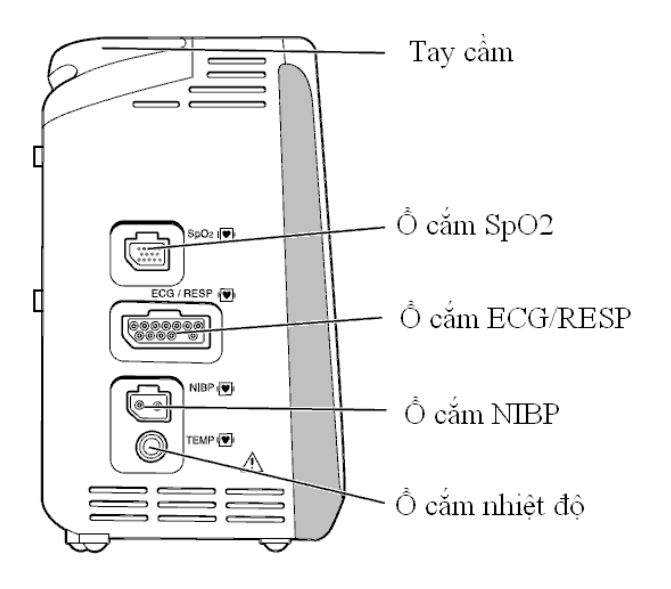

Mặt sau:

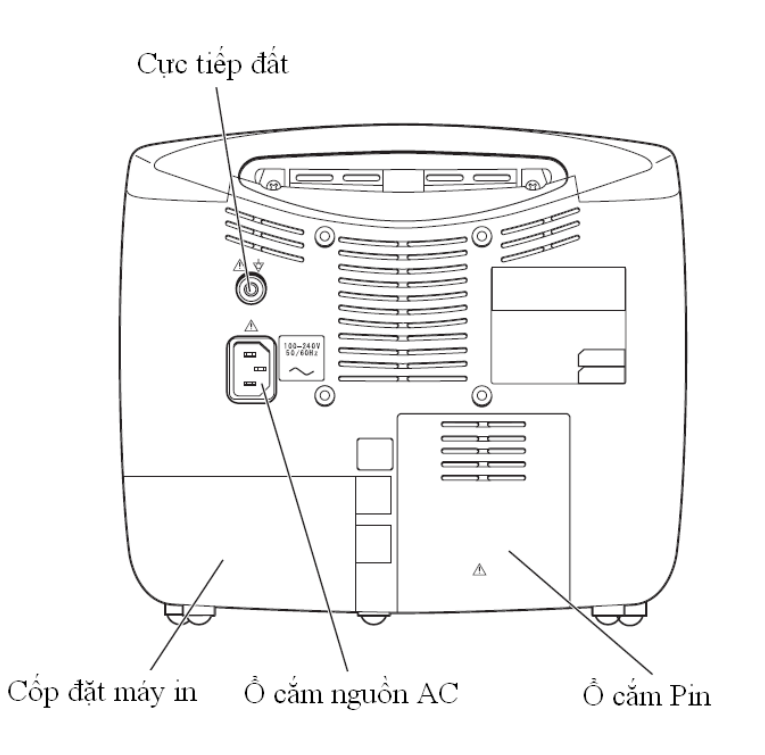

## II. THAO TÁC CƠ BẢN

Màn hình sau là màn hình theo dõi. Để cài đặt hoặc theo dõi các thong số theo dõi ta chạm vào phím Menu ở phía bên phải của màn hình.

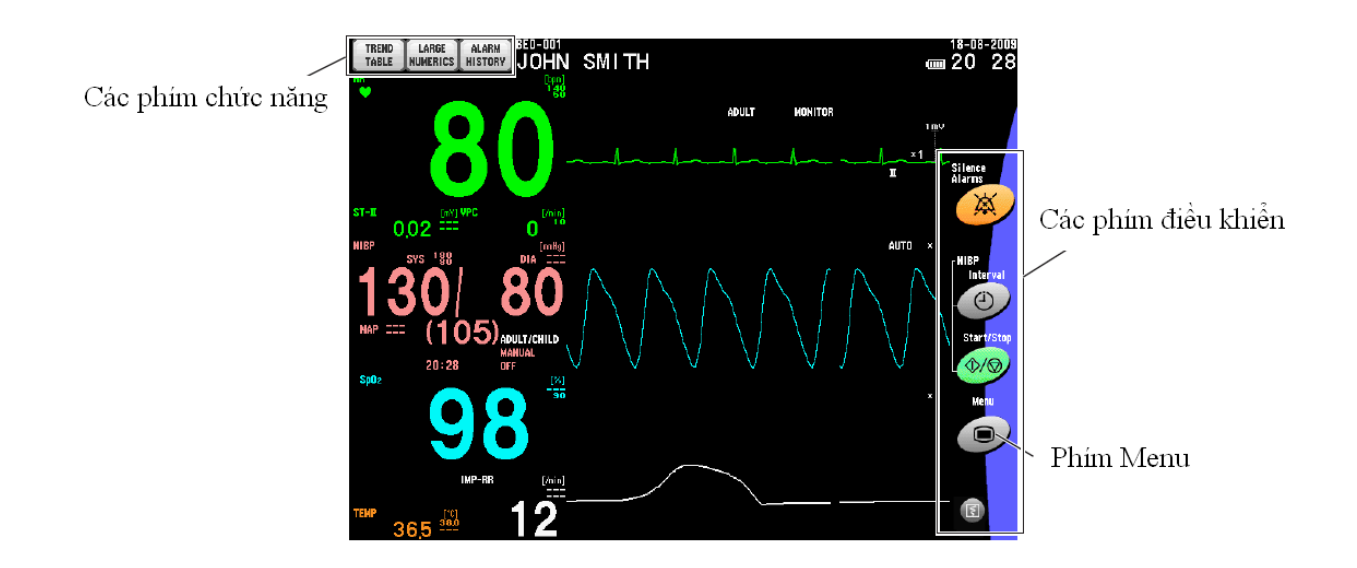

Khi phím Menu được chạm thì cửa sổ Menu hiện ra. Chạm vào các phím mong muốn để thiết lập hoặc thay đổi các thông số hoặc mở cửa sổ xem lại.

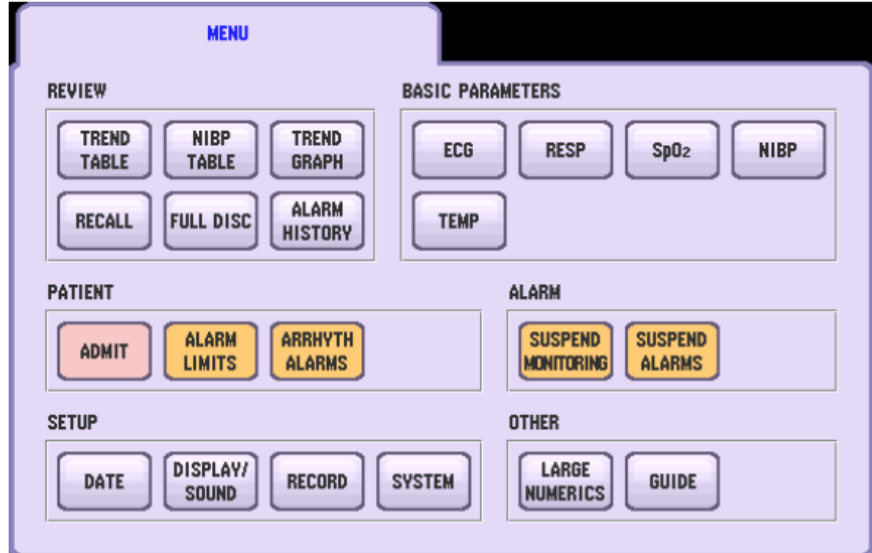

## III. MÀN HÌNH THEO DÕI

Màn hình theo dõi hiển thị các giá trị số, các sóng, các thong điệp khác và các phím chức năng. Các màn hình khác được hiển thị bằng cách thay đổi các thiết lập trong cửa sổ CÀI ĐẶT HỆ THỐNG.

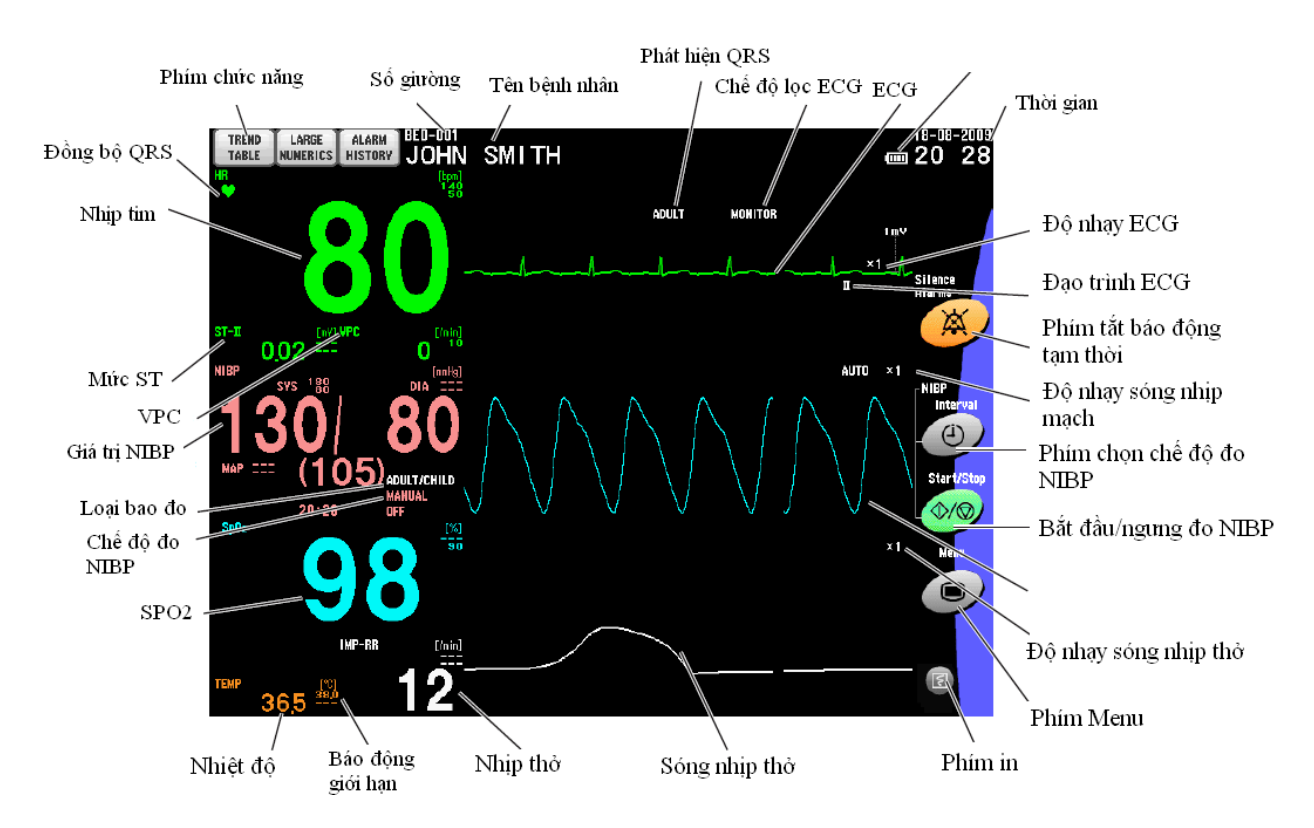

Chạm các đối tượng trên màn hình theo dõi để hiển thị các cửa sổ chức năng:

- Giá trị số: cửa sổ cài đặt cho các thong số.
- Patient name: của sổ cài đặt bệnh nhân.
- Time: của sổ cài đặt thời gian.
- Phím chức năng: cửa sổ đặt các phím chức năng.
- Silence alarm: tắt báo động tạm thời
- NIBP interval: chọn chế độ đo huyết áp.
- NIBP start/stop: bắt đầu/ngưng đo huyết áp.
- Menu: mở cửa sổ Menu.

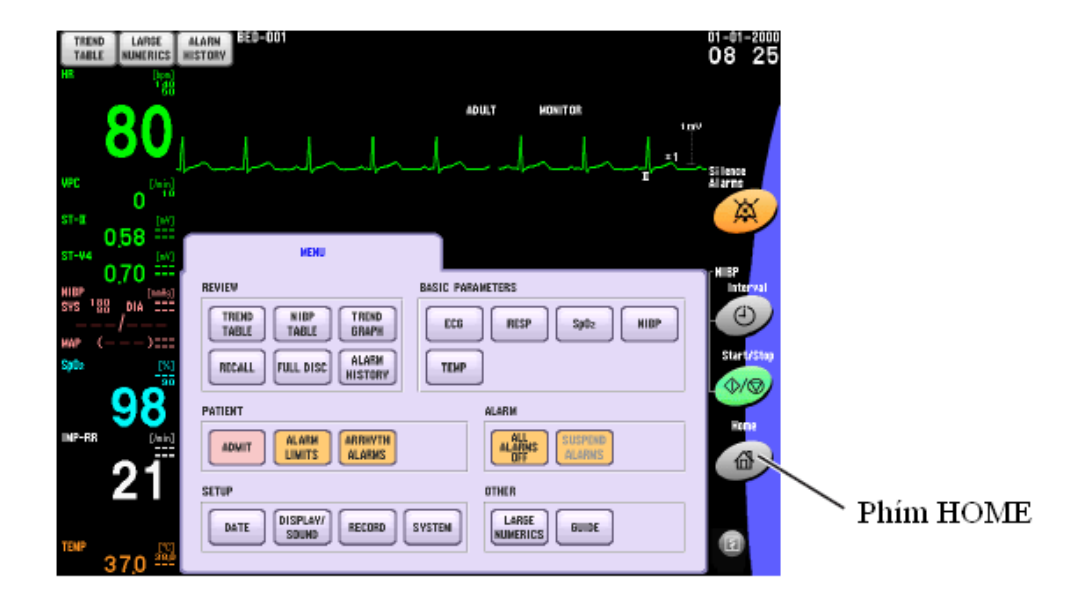

Để tắt cửa sổ hiện hành và quay về màn hình theo dõi ta cham vào phím **" HOME".**

## IV. CỬA SỔ MENU

Chạm vào phím Menu trên màn hình để mở cửa sổ Menu. Bất kỳ cửa sổ nào, trừ màn hình theo dõi và màn hình cài đặt hệ thống đều có thể mở thù của sổ Menu.

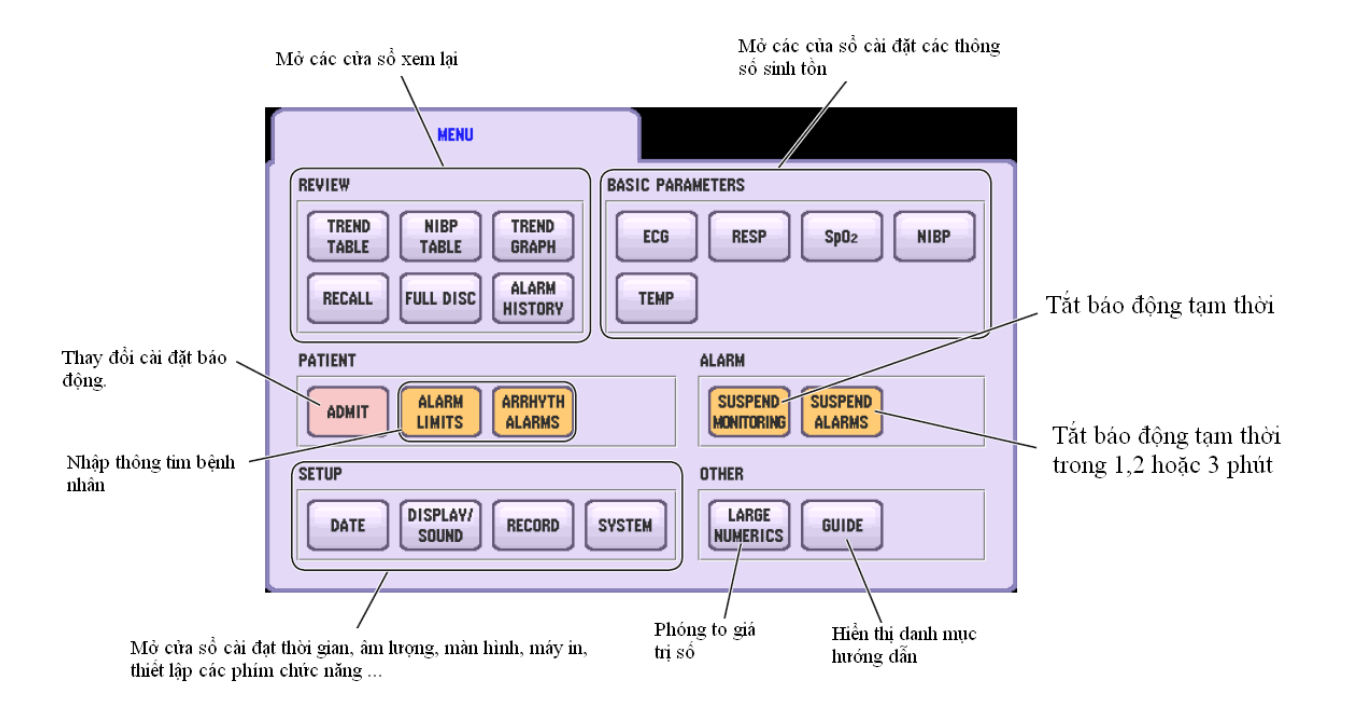

V. MÀN HÌNH HƯỚNG DẦN

Khi có báo động kỹ thuật trong quá trình theo dõi, thì phím **GUIDE** sẽ xuất hiện ở phía trên của màn hình. Chạm vào phím **GUIDE** để mở màn hình hướng dẫn.

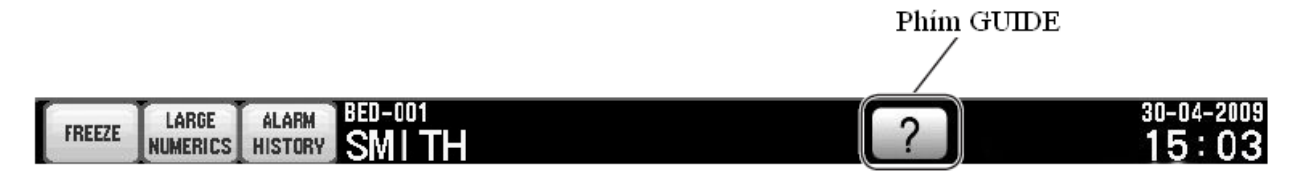

Khi phím **GUIDE** được chạm thì cửa sổ hướng dẫn hiện ra chi thị lỗi đang hiện hành.

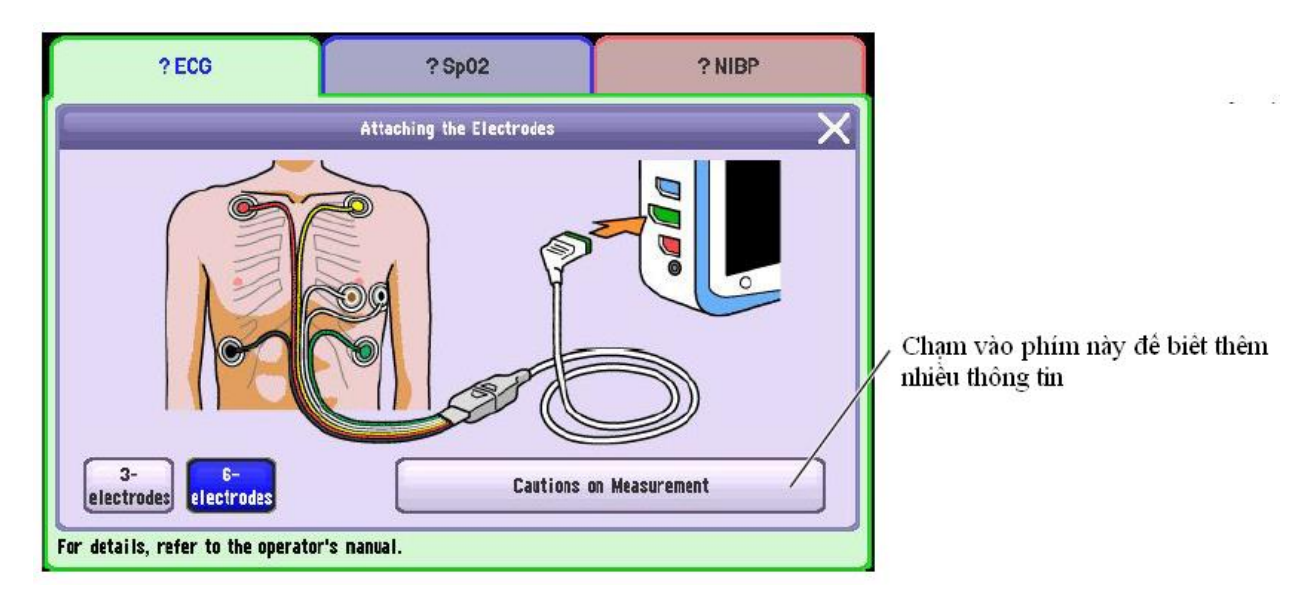

Ta cung chó thể mở màn hình hướng dẫn bằng cách chạm phím **GUIDE** trong cửa sổ Menu.

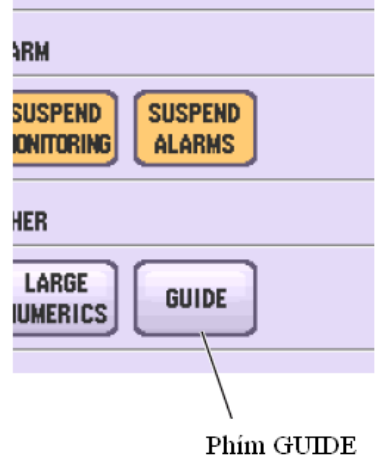

## VI. THAY ĐỒI CÁC CÀI ĐẶT

DATE: cài đặt ngày giờ. DISPLAY/SOUND: cài đặt âm thanh. RECORD: cài đạt máy in. SYSTEM: cài đặt các phím chức năng.

Thay đổi các cài đặt;

Hiển thị cửa sổ Menu bằng cách chạm phím Menu.

Chạm và các phím tuơng ứng trên màn hình Menu để vào cửa sổ cài đặt. Thay đổi các thong số cài đặt bằng cách chạm vào các phím hoặc kéo các thanh truợt hiển thị trên màn hình.

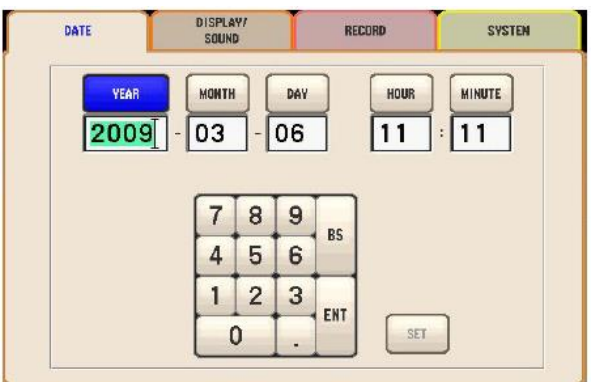

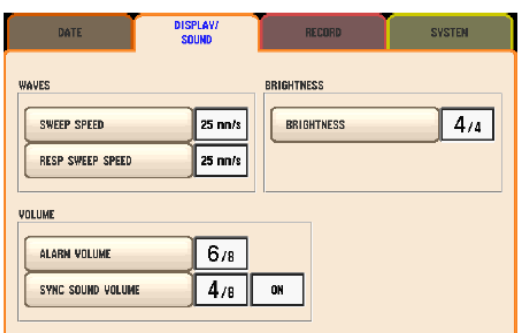

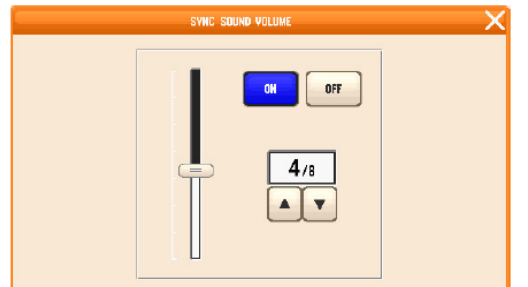

## **Ví dụ cài đặt ngày giờ:**

- 1. Mở cửa sổ DATE Chạm MENU → DATE
- 2. Chạm vào đối tượng cần thay đổi.
- 3. Chạm vào các phím số tương ứng.
- 4. Làm lại các buớc 2 và 3 cho các đối tượng khác.
- 5. Chạm vào phím SET để xác lập.

## **Ví dụ cài đặt âm đồng bô:**

- 1. Mở cửa sổ DISPLAY/SOUND Chạm MENU  $\rightarrow$ DISPLAY/SOUND
- 2. Chạm phím SYNC SOUND VOLUME để mở cửa sổ cài âm đồng bộ.
- 3. Chon ON/OFF để mở/tắt âm đồng bộ. Khi chon ON thì nghe tiếng bíp.
- 4. Chạm **X** để thoát ra.

## [NIPON COPORATION] [HDSD PVM-2700]

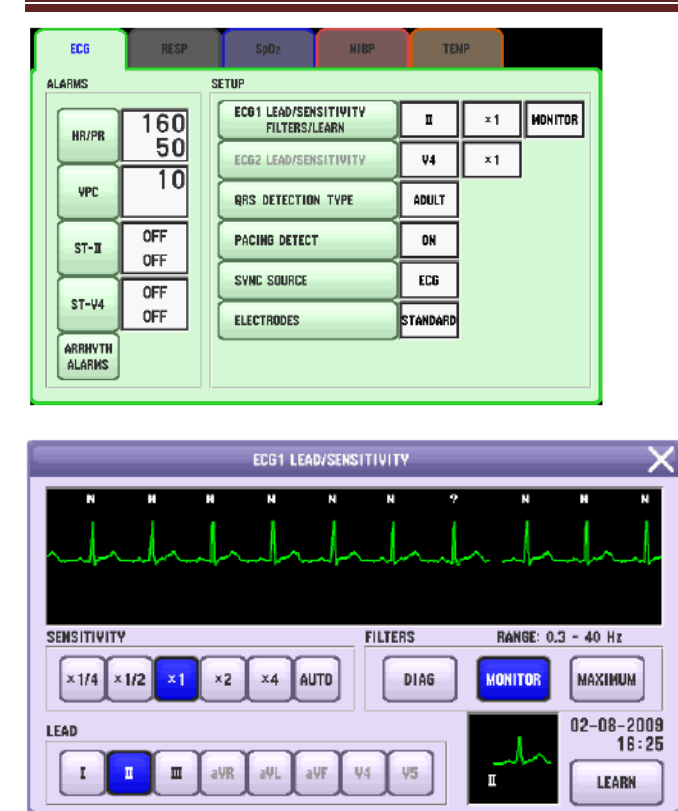

#### **Ví dụ cài đặt đạo trình ECG:**

- 1. Mở cửa sổ ECG Chạm MENU  $\rightarrow$  ECG.
- 2. Chạm ECG1 LEAD/SENSITIVITY FILTERS/LEARN hoặc ECG2 LEAD/SENSITIVITY.
- 3. Chạm vào phím đạo trình tương ứng cần cài đặt.
- 4. Chạm **X** để thoát ra.
- 5. Chạm HOME để quay về màn hình theo dõi

## VII. BÁO ĐÔNG

#### Các loại và mức báo đông:

Có 3 loại báo động: báo động thông số sinh tồn, báo động loạn nhịp và báo động kỹ thuật.

Có 3 mức báo động: nguy cấp, cảnh báo và nhắc nhở.

Monitor chỉ thị cảnh báo cả bằng hình ảnh và âm thanh.

- Âm báo động
- Thông điệp và tô các giá trị số trên màn hình.
- Chỉ thị báo động với 3 mức: Nguy cấp ( nhấp nháy màu đỏ), Cảnh báo ( nhấp nháy màu vàng), Nhắc nhở (sáng màu xanh hoặc vàng

Âm báo động, màu hiển thị báo động và màu chỉ thị báo động có thể được cài đặt trong màn hình ALARM của cửa sổ cài đặt hệ thống SYSTEM MENU.

Khi hai hoặc nhiều báo động cùng mức xuất hiện cùng lúc, thì thông điệp xuất hiện

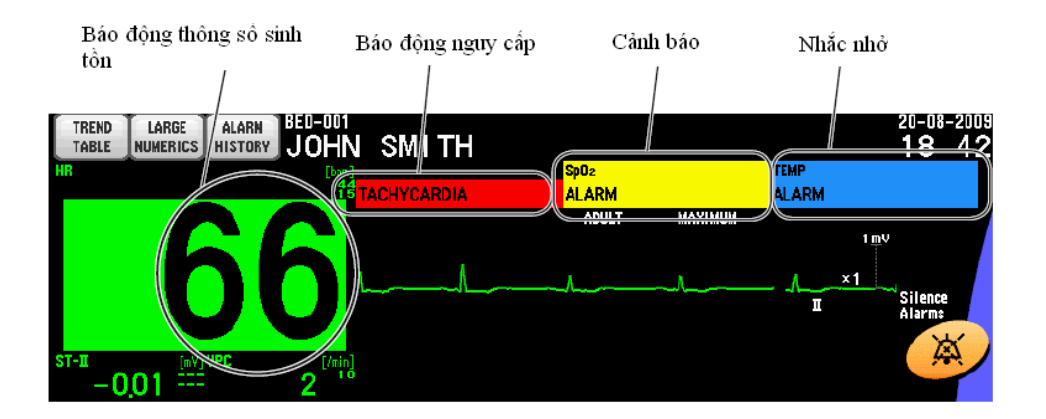

## Tắt báo động tạm thời:

Khi có báo động xuất hiện, nếu muốn tắt báo động tạm thời trong 1,2 hoặc 3 phút thì chạm vào phím SILENCE ARLAM trên màn hình. Khi có một báo động sinh tồn ngoại trừ NIBP hoặc báo động loạn nhịp được tắt tạm thời, thì báo động sẽ được phục hồi lại sau khi chức năng tắt báo động tạm thời kết thúc.

#### Thoát báo đông kỹ thuật:

Khi tháo cảm biến hoặc đầu dò khỏi monitor và chạm vào phím SILENCE ALARM, thì sẽ thoát báo động kỹ thuật.

#### Âm luợng báo động:

Âm lượng báo động được điều chỉnh tron cửa sổ SOUND/DISPLAY.

#### Báo động in:

Với máy in gắn thêm WS-201P, ta có thể cài đặt cho monitor tự động in khi có báo động.

#### Thiết lập báo động:

Cài đặt các ngưỡng báo động trên/dưới của các thông số sinh tồn và các báo động loạn nhịp. Báo động giới hạn các thông số sinh tồn có thể được cài đặt trong cửa sổ ALARM LIMIT. Báo động loạn nhịp có thể cài đặt trong trang ARRHYTH của cửa sổ PARAMETER.

## **Thay đổi các ngưỡng báo động (cách 1)**

- 1. Hiển thị cửa sổ ALARM LIMIT Chạm MENU → ALARM LIMIT
- 2. Chạm các phím thông số muốn cài đặt.
- 3. Chạm hoặc kéo thanh trượt tới giá trị tương ứng muốn cài đặt.
- 4. Chạm phím HOME để trở về màn hình theo dõi.

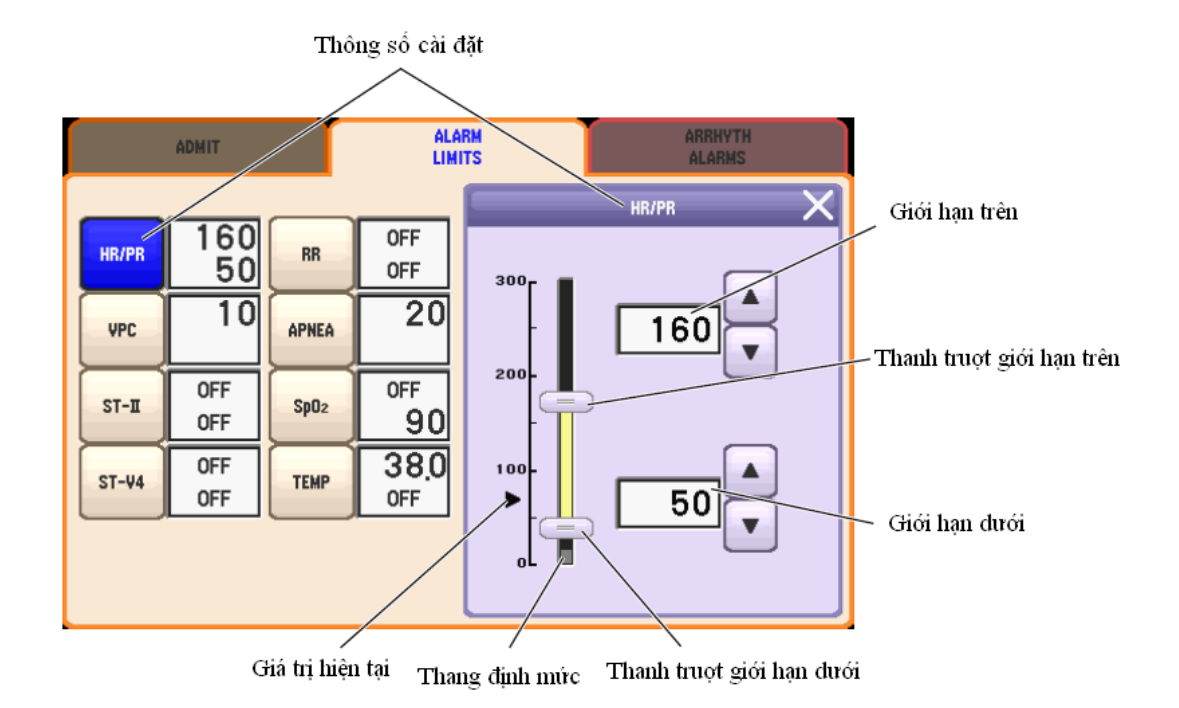

## **Thay đổi các ngưỡng báo động (cách 2)**

- 1. Mở cửa sổ thông số. Ví dụ: thay đổi ngưỡng báo động ECG trong cửa sổ ECG. Chạm MENU  $\rightarrow$  ECG.
- 2. Chạm vào phím thông số muốn cài đặt.

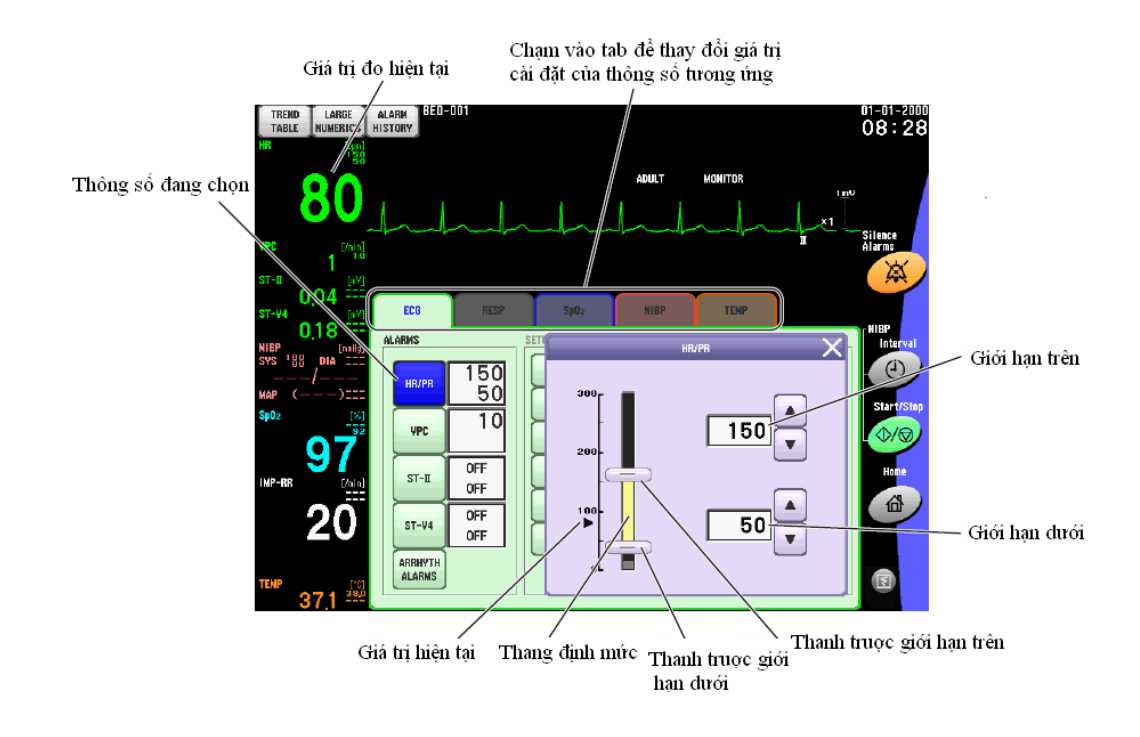

- 3. Chạm hoặc kéo thanh trượt tới giá trị tương ứng muốn cài đặt.
- 4. Chạm phím HOME để trở về màn hình theo dõi.

## **Kiểm tra cài đặt báo động loạn nhịp**

Ta có thể kiểm tra cài đặt báo động loạn nhịp trong trang ARRHYTH trong cửa sổ ECG.

Tắt/mở các báo động loạn nhịp riêng biệt và cài đặt các ngưỡng báo động loạn nhịp trong trang ARRHYTH trong cửa sổ PARAMETER của cửa sổ SYSTEM SETUP.

1. Mở cửa sổ ARRHYTH ALARM. Chạm MENU → ARRHYTH ALARM

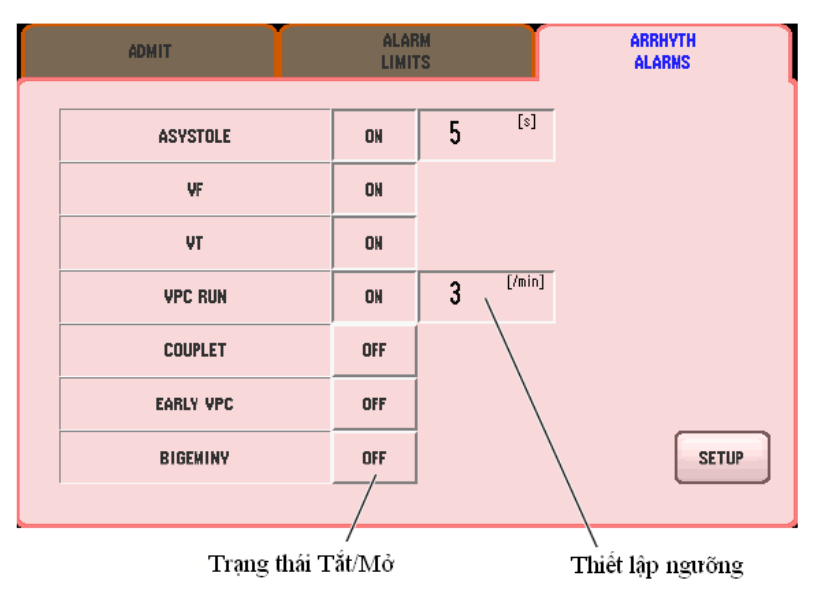

2. Chọn thông số loạn nhịp tương ứng.

## VIII. CÁC THÔNG SỐ SINH TỒN

1. ECG

**Thay đổi cài đặt ECG:** Thay đổi các cài đặt trong cửa sổ ECG. Các cài đặt sau có thể được thay đổi.

- Nhịp tim, VPC, ngưỡng ST.
- Đạo trình đang theo dõi.
- Độ nhay ECG.
- Chế đô lọc.
- ECG tham khảo.
- Loại phát hiện QRS.
- Tắt/Mở tạo nhịp.
- Nguồn nhịp đồng bộ.
- Số điện cực.

Các đối tượng sau có thể được thiết lập trong cửa sổ SYSTEM SETUP.

- Tự động thay đổi đạo trình khi rơi điện cực.
- Tắt/Mở phân tích loạn nhịp.
- Báo động loạn nhịp.
- Loại điện cực điện tim (IEC hay AHA).
- Loại loạn nhịp (tiêu chuẩn hay mở rộng).
- Tên đạo trình theo dõi cho Ca-Cb.
- Đèn chỉ thị xanh cho phức hợp QRS với âm đồng bộ.
- Màu hiển thị ECG.

Đơn vị mức ST (mV hay mm) có thể thay đổi trong màn hình SYSTEM CONFIGURATION.

Tốc độ quét ECG <SWEEP SPEED> có thể thay đổi trong cửa sổ DISPLAY/SOUND.

## **Cửa sổ ECG**

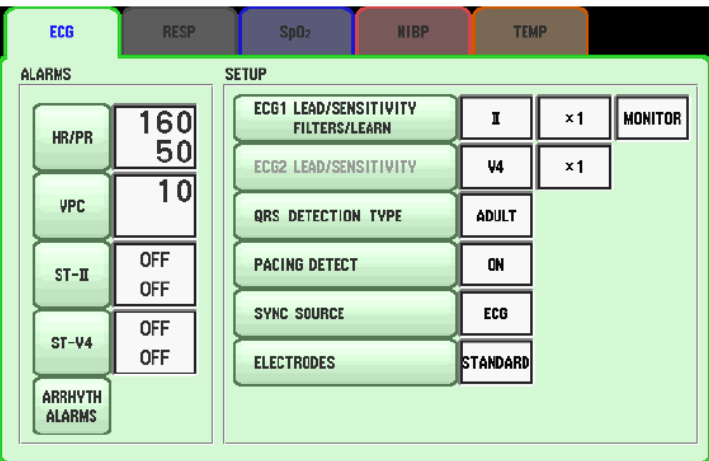

## <ALARM>

HR/PR: cài đặt ngưỡng báo động trên/dưới cho nhịp tim và nhịp mạch.

VPC: cài đặt ngưỡng báo động trên cho VPC.

ST: cài đặt ngưỡng báo động trên dưới cho mức ST.

<SETUP> : chọn đạo trình, độ nhạy cho ECG1 và ECG2, cũng như bộ lọc,

laọi phát hiện QRS, số điện cực, nguồn âm đồng bộ, phát hiện tạo nhịp.

## 2. NHỊP THỞ

Thay đổi cài đặt nhịp thở: Thay đổi cài đặt nhịp thở trong của sổ RESP. Các thông số sau có thể được thay đổi:

- Nhịp thở và giới hạn báo động ngưng thở.
- Chuyển đạo trình theo dõi.
- Độ nhạy sóng.
- Tắt mở theo dõi nhịp thở.

Tốc độ quét sóng nhịp thở có thể thay đổi trong của sổ DISPLAY/SOUND.

Tắt/mở chế độ loại trử nhiễu và chọn màu hiển thị dữ liệu nhịp thở có thể thay đổi trong cửa sổ SYSTEM SETUP.

#### **NIBP** ECG **RESP**  $Sp0<sub>2</sub>$ **TEMP** <ALARM> ALARMS **SETUP** RR: cài đặt ngưỡng báo động nhịp thở. **OFF**  $\times$ 1 RESP LEAD/SENSITIVITY R-F **RR OFF** IMPEDANCE MEASUREMENT ON APENA: cài đặt báo động ngưng thở.  $20<sub>l</sub>$ APNEA  $<$ SETUP $>$ RES LEAD/SENTIVITY: chọn đạo trình đo và độ nhạy sóng.

## **Cửa sổ nhịp thở**

IMPEDANCE METHOD: tắt/mở phương pháp đo nhịp thở bằng phương pháp trở kháng.

3. SPO<sup>2</sup>

Thay đổ cài đặt SpO<sub>2</sub>: thay đổi cài đặt SpO<sub>2</sub> trong của sổ SpO<sub>2</sub>. Các thông số sau có thể thay đổ:

Báo động giới hạn SpO<sub>2</sub> và nhịp mạch.

- Độ nhạy sóng.
- Nguồn âm đồng bộ.
- Cường độ âm đồng bộ.
- Chế độ đáp ứng.

Màu sắc hiển thị dữ liệu SpO<sub>2</sub> có thể được cài đặt trong cửa sổ WINDOW SETUP.

Tốc độ quét sóng SpO<sub>2</sub> có thể thay đổi trong cửa sổ DISPLAY/SOUND.

**Cửa sổ SpO<sup>2</sup>**

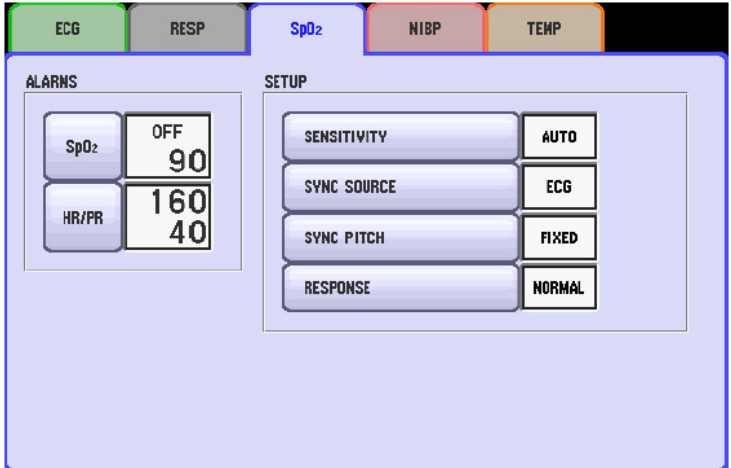

SYNC SOURCE: chọn nguồn âm đồng bộ.

SYNC PITCH: chọn mức đồng bộ.

REPONSE: chọn độ đáp ứng nhanh, vừa hoặc chậm.

<ALARM>

SPO2: cài đặt ngưỡng báo động SPO2.

HR/PR: cài đặt ngưỡng báo động nhịp tim, nhịp mạch

<SETUP>

SENTIVITY: chọn độ nhạy sóng

## 4. HUYẾT ÁP XÂM LẤN NIBP

Thay đổi cài đặt NIBP: thay đổi cài đặt NIBP trong cửa sổ NIBP. Các giá trị thay đổi:

- Ngưỡng báo động NIBP.
- Chế độ đo huyết áp.
- Loại bao đo.
- Tắt/mở chế độ tự động đo với PWTT và ngưỡng kích.
- Chọc dò tĩnh mạch.

Các đối tượng sau có thể thay đổi trong màn hình SYSTEM SETUP:

- Tắt/mở âm thanh khi kết thúc đo.
- Tắt /mở hiển thị nhịp mạch NIBP.
- Chế độ thời gian cho tự động đo.
- Mờ hoặc dấu giá trị huyết áp cũ.
- Chương trình đo cho chế độ STAT và SIM.
- Tắt/ mở chế đô chọc đò tĩnh mạch.
- Màu hiển hị dữ liệu NIBP.

Đơn vị NIBP (mmHg hay kPa) có thể được cài đặt trong màn hình SYSTEM CONFIGURATION.

## **Cửa sổ NIBP**

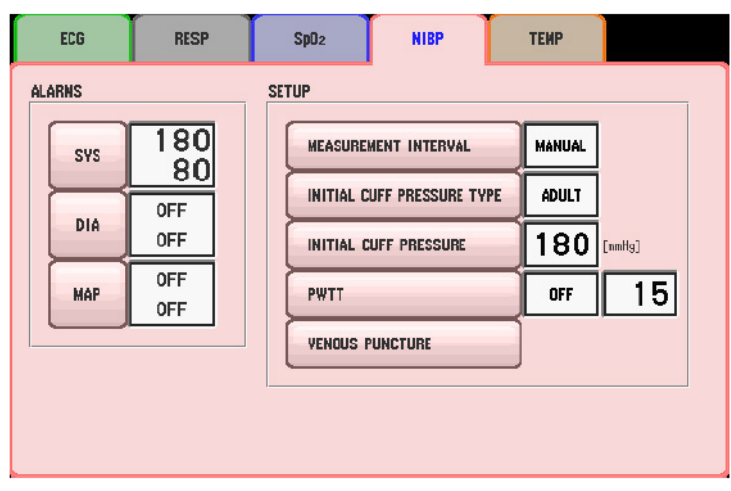

chế độ đo.

<ALARM>

SYS: cài đặt ngưỡng báo động nhịp.

DIA: ngưỡng báo động huyết áp tâm trương.

MAP: ngưỡng báo động huyết áp trung bình.

<SETUP>

MEASUREMENT INTERVAL: chọn

INITIAL CUFF PRESSURE TYPE: chọn loại bao đo.

INITIAL CUFF PRESSURE: chọn áp suất bao đo.

PWTT: chọn chế độ đo PWTT, cũng như thiết lập ngưỡng kích PWTT.

VENOUS PUNCTURE: chọn chế độ chọc dò tĩnh mạch.

## **Bắt đầu và ngưng đo NIBP:**

Sau khi chon chế độ đo, chạm vào phím START/STOP trên màn hình để đo NIBP.

Muốn dung thì chạm phím START/STOP lần nữa, bao đo sẽ xả khí ra.

## **Các chế độ đo:**

Có 4 chế độ đo: tự động, bằng tay, lien tục (STAT) và SIM.

- ➢ Đo bằng tay: NIBP đươc đo mỗi khi ta chạm phím START/STOP trên màn hình.
- ➢ Đo tự đông: lần đo đầu tiên khi chạm phím START/STOP trên màn hình. Lần đo thứ hai sẽ tự động sau thời gian tương ứng đã được cài đặt.
- ➢ Đo lien tục (STAT): đo theo chương trình cài đặt trong tab STAT. Được chia thành 2 giai đoạn. Giai đoạn một đo lien tục hoặc đo cách nhau 1 phút trong khoảng thời gian 5 hoặc 10 phút. Giai đoạn 2 đo theo các khoảng thời gian khác nhau (bằng tay, 1, 2, 5, 10 phút …).
- ➢ SIM: chương trình đo trong qua trinh gây mê.

## 5. NHIỆT ĐỘ

Thay đổi các thông số cài đặt: thực hiện trong cửa sổ TEMP.

Đơn vị nhiệt đọ °C hoặc °F có thể chọn trong cửa sổ SYSTEM CONFIGURATION.

Màu hiển thị dữ liệu nhiệt độ có thể chọn trong cửa sổ SYSTEM SETUP.

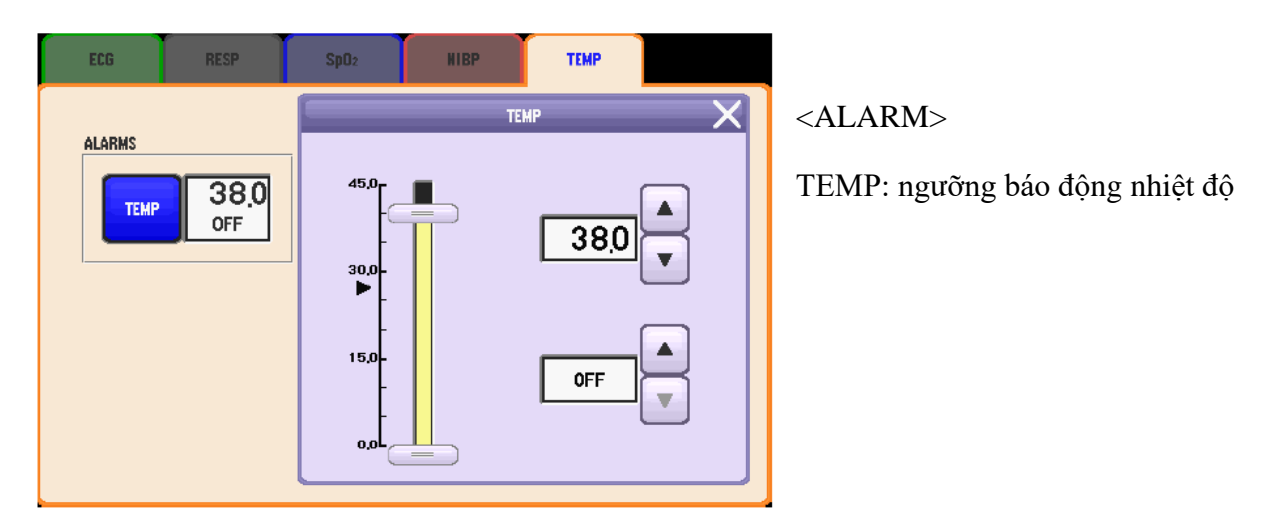